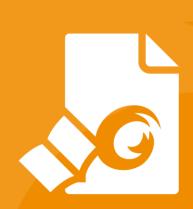

# Foxit PDF Reader Deployment and Configuration

For Windows

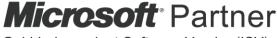

Gold Independent Software Vendor (ISV)

©Foxit Software Incorporated. All rights reserved.

Copyright © 2004-2021 Foxit Software Incorporated. All Rights Reserved.

No part of this document can be reproduced, transferred, distributed or stored in any format without the prior written permission of Foxit.

Anti-Grain Geometry – Version 2.3 Copyright (C) 2002-2005 Maxim Shemanarev (<a href="http://www.antigrain.com">http://www.antigrain.com</a>)

Permission to copy, use, modify, sell and distribute this software is granted provided this copyright notice appears in all copies. This software is provided "as is" without express or implied warranty, and with no claim as to its suitability for any purpose

# **Contents**

| Contents                         | III |
|----------------------------------|-----|
| Introduction                     |     |
| About the User Manual            |     |
| About Foxit PDF Reader (MSI)     |     |
| Foxit PDF Reader (MSI) Overview  |     |
| Installing Foxit PDF Reader      |     |
| Deployment and Configuration     |     |
| Using Group Policy               | 6   |
| What is Group Policy?            |     |
| Personal Computer Setting        |     |
| GPO Deployment (for Server)      |     |
| GPO Items                        | 13  |
| Using Foxit Customization Wizard | 18  |
| Get started                      | 19  |
| Contact Us                       | 21  |

# Introduction

### **About the User Manual**

Foxit PDF Reader (MSI) is developed on the basis of Foxit PDF Reader (EXE), but it extends the usability and performance of viewing and editing of Foxit PDF Reader (EXE). This User Manual introduces the deployment and configuration of Foxit PDF Reader. Please follow the instructions below for details.

### **About Foxit PDF Reader (MSI)**

### Foxit PDF Reader (MSI) Overview

Foxit PDF Reader (MSI), hereafter referred to as Foxit PDF Reader, is a PDF document viewer. It launches quickly and is easy to install. Just run "Foxit PDF Reader Setup.msi" and then follow the <u>installation guides</u> to complete installation.

Foxit PDF Reader enables users to edit and secure reliable PDF documents quickly, easily and economically. In addition to the basic PDF viewing functions, Foxit PDF Reader also includes various advanced features, such as AIP Protection, GPO Control, and XML Control.

### **Installing Foxit PDF Reader**

### **Windows System Requirements**

Foxit PDF Reader runs successfully on the following systems. If your computer does not meet these requirements, you may not be able to use Foxit PDF Reader.

### **Operating Systems**

- Windows 7
- Windows 8
- Windows 10
- Verified as Citrix Ready® with Citrix XenApp® 7.13

### **Recommended Minimum Hardware for Better Performance**

1.3 GHz or faster processor

- 512 MB RAM (Recommended: 1 GB RAM or greater)
- 1 GB of available hard drive space
- 1024\*768 screen resolution
- Supports 4K and other high-resolution displays

### How to Install?

- Double-click the installation file and you will see the Install Wizard pop up. Click **Next** to continue.
- In order to install Foxit PDF Reader on your system, you are required to accept the terms and conditions of Foxit's License Agreement. Please read the Agreement carefully and then check I accept the terms in the License Agreement to continue. If you cannot accept it, please click Cancel to exit the installation.

(Optional) You can select or deselect the **Help improve user experience** option to turn on or off data collection. The collected data will be used to improve user experiences only. The setting for this option will not affect the following installation process.

- Choose one of the setup types as needed:
  - A. **Typical** –installs all features by default but requires more disk space.
  - B. **Custom**—allows users to choose the features to be installed.
- For **Typical** setup, just click **Install**. For **Custom** setup, do the following:
  - A) Click **Browse** to change the installation directory of the PDF Viewer plug-in.
  - B) Click **Disk Usage** to check the disk space available for the selected features.
  - C) Check the options you want to install and click **Next** to continue.
  - D) Select the additional tasks you would like to perform while installing Foxit PDF Reader, click **Next** and then **Install** to begin the installation.
- Finally, a message will appear to inform you the successful installation. Click **Finish** to complete the installation.

### **Command-line Installation**

You can also use the command-line to install the application:

msiexec /Option <Required Parameter> [Optional Parameter] [PROPERTY=PropertyValue]

For detailed information on msiexec.exe options, required parameters, and optional parameters, type "msiexec" on the command line or visit Microsoft TechNet help center.

### Public Properties of the Foxit PDF Reader MSI installation package.

Foxit PDF Reader installation properties supplement the standard MSI public properties to give administrators greater control over the installation of the application.

For the complete list of standard public properties please refer to: <a href="http://msdn.microsoft.com/en-gb/library/aa370905(VS.85).aspx">http://msdn.microsoft.com/en-gb/library/aa370905(VS.85).aspx</a>

The Foxit PDF Reader properties are:

.....

**ADDLOCAL** < list of features>The value of the ADDLOCAL property is a comma

delimited list of features which the installation of Foxit PDF Reader will make available locally. Foxit PDF Reader installer defines the following features:

**FX\_PDFVIEWER** - Foxit PDF Viewer and its components;

**FX\_FIREFOXPLUGIN** - Plugin which is used for opening PDF files in Mozilla Firefox, Opera, Safari, and Chrome browsers. This feature requires FX\_PDFVIEWER feature to be installed.

**FX\_EALS** - Module which is used for displaying Eastern Asian Languages. Eastern Asian Languages can't be displayed properly without it. This feature requires FX PDFVIEWER feature to be installed.

**FX\_SPELLCHECK** - Spell check tool which is used for finding any misspelled words in typewriter or form filler mode and suggesting the correct spellings. This feature requires FX\_PDFVIEWER feature to be installed.

**FX\_SE** - Plugins for Windows Explorer and Windows shell. These extensions allow PDF thumbnails to be viewed in Windows Explorer, and PDF files to be previewed in Windows OS and Office 2010 (or a later version). This feature requires FX\_PDFVIEWER feature to be installed.

**INSTALLLOCATION** Specifies the folder where products will be installed.

MAKEDEFAULT Default value of "1", Foxit PDF Reader will be set as default

application for opening PDF files.

**VIEW\_IN\_BROWSER** Default value of "1", Foxit PDF Reader will be configured to

open PDF files inside browsers.

**DESKTOP\_SHORTCUT** Default value of "1", installer will place a shortcut for the

installed application on Desktop.

**STARTMENU\_SHORTCUT** Default value of "1", installer will create program menu

group for installed application and its components.

**LAUNCHCHECKDEFAULT** Default value of "1", Foxit PDF Reader will check if it is the

default reader when it's launched.

**CLEAN** Executes with the command /uninstall, removing all of

Foxit PDF Reader's registry data and related files with the value of "1". (Note: This is a command for uninstallation.)

**AUTO\_UPDATE** Do not download or install updates automatically with the

value of "0"; Automatically download updates, but let users choose when to install them with the value of "1";

Automatically install updates with the value of "2".

**REMOVENEWVERSION** Forces an installation to overwrite the higher version of

Foxit PDF Reader with the value of "1".

**REMOVEGAREADER** Forces to uninstall Foxit PDF Reader (Desktop Version).

**NOTINSTALLUPDATE** Does not install updates by setting the value to "1". This

will prevent Foxit PDF Reader from being updated from

within the software.

**INTERNET\_DISABLE** Disables all features that require Internet connection by

setting the value to "1".

**READ\_MODE** Opens PDF file in Read Mode by default in web browsers

by setting the value to "1".

**DISABLE\_UNINSTALL\_SURVEY** Stops the Uninstall Survey after uninstallation by setting

the value to "1".

**KEYCODE** Activates the application by key code.

**EMBEDDED\_PDF\_INOFFICE** With the value of "1", opens embedded PDF files in

Microsoft Office with Foxit PDF Reader if Acrobat and

Foxit PDF Editor is not installed.

ADVERTISE Usually used together with "ADDLOCAL" to advertise the

specified features.

Command-line Examples:

1. Silently install the application (no user interaction) to folder "C:\Program Files\Foxit

### Software":

msiexec /i "Foxit PDF Reader.msi" /quiet INSTALLLOCATION="C:\Program Files\ Foxit Software "

2. Install Foxit PDF Viewer only:

msiexec /i "Foxit PDF Reader.msi" /quiet ADDLOCAL="FX\_PDFVIEWER"

3. Force an installation to overwrite the same or higher version of Foxit PDF Reader:

msiexec /i "Foxit PDF Reader.msi" REMOVENEWVERSION="1"

4. Remove registry and user data when performing silent uninstallation:

msiexec /x "Foxit PDF Reader.msi" /quiet CLEAN="1"

5. Activate the application by key code:

msiexec /i "Foxit PDF Reader.msi" KEYCODE="your key code"

# **Deployment and Configuration**

# **Using Group Policy**

### What is Group Policy?

Group Policy (GPO), a feature of the Microsoft <u>Windows NT</u> family of <u>operating systems</u>, is a set of rules that control the working environment of user accounts and computer accounts. It offers the centralized management and configuration of operating systems, applications, and users' settings in an <u>Active Directory</u> environment.

Group Policy can configure most system settings, save power by utilizing smart power settings, give individual users more control over their machines with administrator privileges and increase system security.

Group Policy in part controls what users can and cannot do on a certain program to accomplish the goal of central management of a group of applications. Users can configure Foxit PDF Reader easily through Group Policy. Please refer to the instructions below for details.

### **Personal Computer Setting**

Foxit PDF Reader offers two types of group policy template: .adm and .admx. Different types are compatible with different operation systems, but have the same settings. The template of .adm file type is compatible with Windows XP and later, while .admx is compatible with Server 2008, Server 2012, Windows 7 and later.

### **Set Template Preference**

For .adm file, follow the steps as below:

- Please click Start > Run or use the shortcut key Windows + R and type gpedit.msc to open Local Group Policy Editor.
- Right-click the management template and choose **Add/Remove Templates** in the context menu. In the opened dialogue box, add the group policy template of Foxit PDF Reader (Foxit PDF Reader.adm). The Foxit PDF Reader template will appear in the left navigation pane and you can set its template preferences.

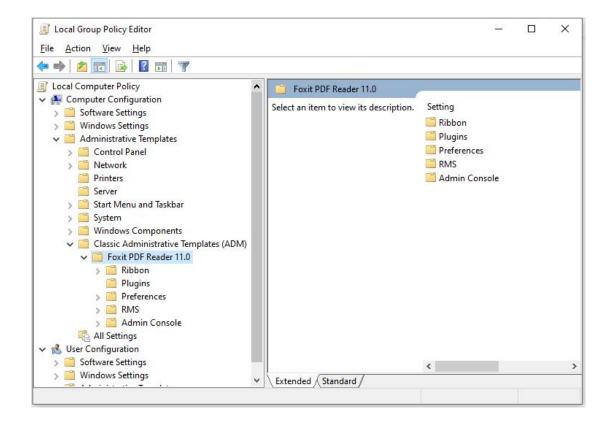

For .admx file, put the .admx file in C:\Windows\PolicyDefinitions and do the setting. The .admx file should be used in combination with an .adml file. And the .adml file should be put in C:\Windows\PolicyDefinitions\language. For example, if in the English OS, the .adml file should be put in C:\Windows\PolicyDefinitions\en\_us.

See **Set Plugins** as an example for other options are configured in the same fashion.

- Choose Foxit PDF Reader 11.0 > Plugins.
- Double-click **Remove Plugins** to open the dialog box.
  - Select Enabled, check the submenus to be removed in the Options, and click OK or Apply. The corresponding submenu items will then be removed from Foxit PDF Reader.

**Note**: If you select all the submenus in the **Options** and confirm the configuration, all of the submenus will be removed.

If you select **Disabled** or **Not Configured**, no changes will be applied to Foxit PDF Reader.

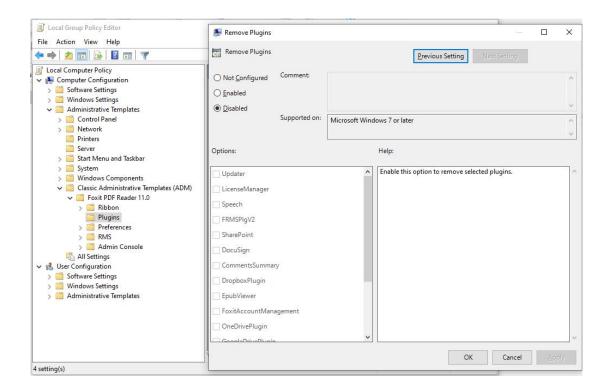

**Note**: Group Policy setting includes computer configuration and user configuration. Computer configuration takes precedence over user configuration. The application will use the computer configuration if both the computer and user configure a specific function at the same time. Foxit PDF Reader will retain all your configuration settings when you upgrade it to a new version.

### **GPO Deployment (for Server)**

### **Create GPO Management**

- If you already have an Active Directory domain and organizational unit configured, please skip to "Apply the Foxit Template" section.
- Choose Start > Administration Tools > open "Active Directory Users and Computers" > right-click the field "wx.com" > choose New > Organization Unit in the right-click menu.

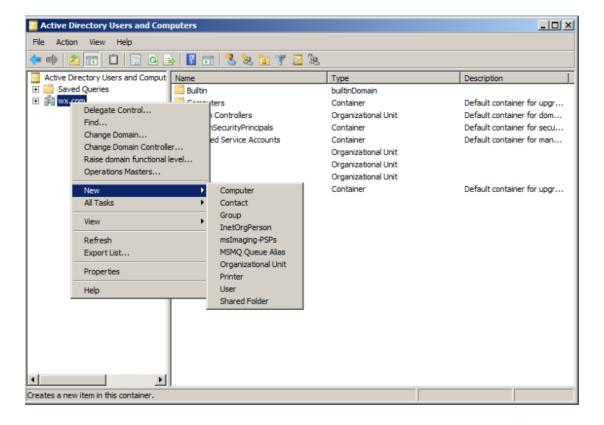

 In the opened New Object-Organization Unit dialogue box, type the unit name (For this example, we have named the unit "qa") and click OK.

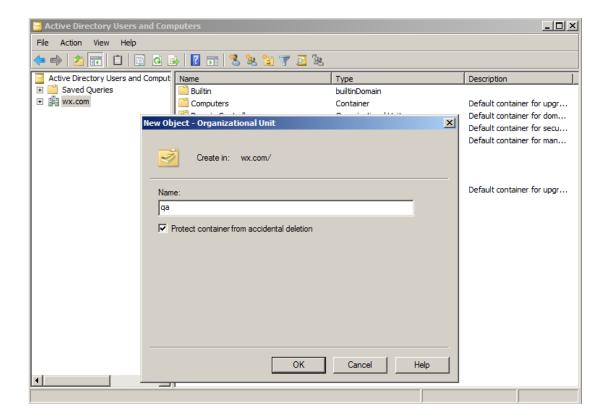

• Right click the created organization unit "qa" and choose **New** > **User** in the right-click menu.

For this example, we have named the user "King".

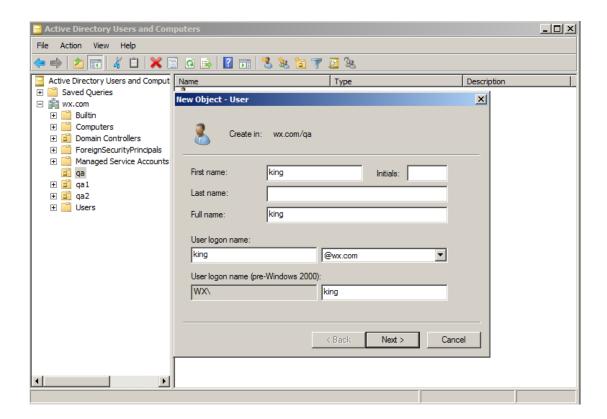

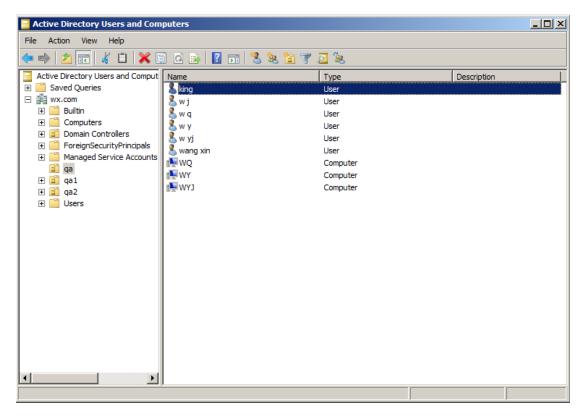

Click Start > Programs > Administration Tools > open the Group Policy
 Management

**Console** and right-click the created organization unit "qa" and choose **Create a GPO** in this domain, and Link it here.

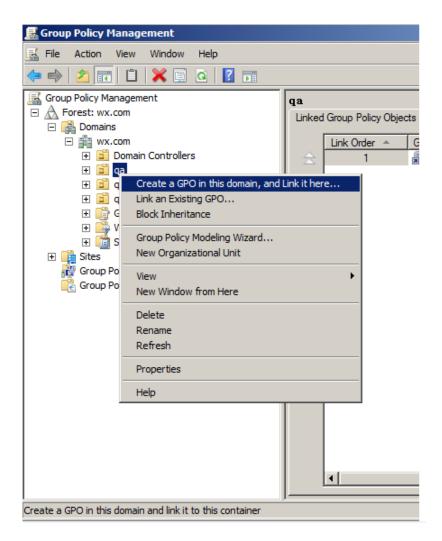

If you cannot find the Group Policy Management in Administration Tools, please install the application package GPMC.MSI. You can download the package by clicking the link http://www.microsoft.com/en-us/download/details.aspx?id=21895.

### **Apply the Foxit Template**

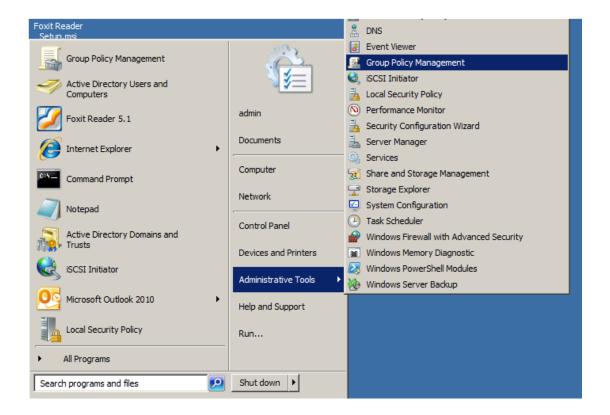

• Type the GPO name in the **New GPO** dialogue box and click **OK**.

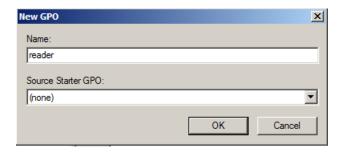

• Right-click the new GPO and choose **Edit** in the right-click menu to open **Group Policy Editor**.

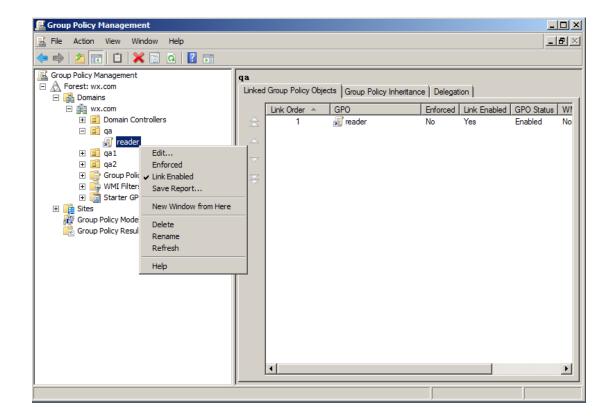

 Right-click the Template Management and choose Add/Remove Templates to add Foxit PDF Reader.adm. Please refer to Set Template Preference.

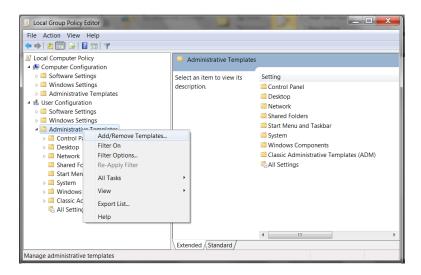

• For configuring options, please refer to Example: Set Plugins.

### **GPO Items**

The following table shows the deployable options and their functions in GPO to speed up

your working process.

# Items in GPO Template

| Folder Path                                                | Item                                        | Description                                                                                                    |
|------------------------------------------------------------|---------------------------------------------|----------------------------------------------------------------------------------------------------|
| Foxit PDF<br>Reader ><br>Ribbon                            |                                             | Hide the selected button items in Ribbon<br>Mode.                                                                                                    |
| Foxit PDF<br>Reader ><br>Plugins                           | Configure<br>SharePoint<br>server URL       | Configure a server URL for SharePoint.  The changes will be synchronized to the corresponding settings under File > Open or Save As > Add a place > SharePoint.                                     |
|                                                            | Configure<br>Alfresco server<br>URL         | Configure a server URL for Alfresco. The changes will be synchronized to the corresponding settings under File > Open or Save As > Add a place > Alfresco.                                          |
|                                                            | Remove Specific<br>Plugins                  | Input the plugin name which needs to be removed. Only applications with .fpi extensions can be removed from Foxit PDF Reader.                                                                       |
|                                                            | Remove Plugins                              | Remove selected plugins.                                                                                                    |
| Foxit PDF Reader > Preferences > Features which            | ltself                                      | Specify whether to enable all the features which require an Internet connection. This will change the corresponding setting in <b>Preferences &gt; General</b> .                                    |
| require internet<br>connection                             | SubItem                                     | Specify the features that allow Internet connection. The specified features will be allowed to access the Internet even though you have disabled all features which require an Internet connection. |
| Foxit PDF Reader > Preferences > File Association          | Forbid Checking<br>of Default PDF<br>Viewer | Hide the 'Set to Default PDF Reader' dialog when Foxit PDF Reader isn't the default PDF viewer.                                                                                                    |
| Foxit PDF<br>Reader ><br>Preferences ><br>File Association | Disable default<br>PDF viewer<br>switching  | Enable this option to disable the ability to change the specified default handler (PDF viewer).                                                                                                    |
| Foxit PDF<br>Reader ><br>Preferences ><br>File Association | Default PDF<br>Viewer                       | Set Foxit PDF Reader as the default PDF viewer for 'System PDF Viewer' and 'Web Browser PDF Viewer'.                                                                                                |

| Foxit PDF<br>Reader > | 'About Foxit<br>Reader' Dialog | Set the new contents in 'About Foxit PDF<br>Reader' dialog. |
|-----------------------|--------------------------------|-------------------------------------------------------------|
| Preferences           | Redder Didiog                  | Reader dialog.                                              |
| Foxit PDF             | Advertisement                  | Change the settings of advertisement in                     |
| Reader >              | Advertisement                  | right corner of the tab bar.                                |
| Preferences           |                                | right corner of the tab bar.                                |
|                       | A.s.slinatina                  |                                                             |
| Foxit PDF             | Application                    | Change the application language settings.                   |
| Reader >              | Language                       | This will change the setting item in                        |
| Preferences           | Cl. Lil                        | Preferences > Languages.                                    |
| Foxit PDF             | Change high                    | Enable this option to change the high DPI                   |
| Reader >              | DPI settings                   | settings for Foxit PDF Reader.                              |
| Preferences           |                                |                                                             |
| Foxit PDF             | Change The                     | Enable this option to change the link of                    |
| Reader >              | Link For User                  | User Manual to the local link you want.                     |
| Preferences           | Manual                         |                                                             |
| Foxit PDF             | Disable editing                | Enable this option to disable and lock the                  |
| Reader >              | Manage Sites                   | end user's ability to specify the default                   |
| Preferences           |                                | behavior for accessing the Internet from                    |
|                       |                                | PDFs.                                                       |
| Foxit PDF             | Disable                        | Enable this option to disable and lock end                  |
| Reader >              | Privileged                     | user's ability to add files, folders, and                   |
| Preferences           | Locations                      | hosts as privileged locations.                              |
| Foxit PDF             | Disable Security               | Enable this option to disable the security                  |
| Reader >              | Warning                        | warning when Foxit PDF Reader is                            |
| Preferences           |                                | launched by a third-party application                       |
|                       |                                | without a valid digital signature.                          |
| Foxit PDF             | Disable the                    | Enable this option to disable the                           |
| Reader >              | Automatically                  | Automatically Update.                                       |
| Preferences           | Update                         |                                                             |
| Foxit PDF             | Do not use                     | Enable this option to disable using                         |
| Reader >              | QuickTime                      | QuickTime Player for multimedia items.                      |
| Preferences           | Player for                     |                                                             |
|                       | multimedia                     |                                                             |
|                       | items                          |                                                             |
| Foxit PDF             | Enable creating                | Disable this option to forbid the end-user                  |
| Reader >              | self-signed                    | to select "Create a new Digital ID" option in               |
| Preferences           | digital IDs                    | "Add ID" workflows.                                         |
| Foxit PDF             | Enable Safe                    | Change the settings of Safe Reading                         |
| Reader >              | Reading Mode                   | Mode.                                                       |
| Preferences           |                                |                                                             |
| Foxit PDF             | Filter                         | Enable this option to filter comments                       |
| Reader >              | Comments by                    | made by the original author only.                           |
| Preferences           | the original                   | Disable this option to filter comments                      |
|                       | Oe                             | and a share so interested                                   |

|                                      | author only                                       | made by all participants.  This will change the corresponding setting in <b>Comment</b> > <b>Filter</b> window.                                                                                                    |
|--------------------------------------|---------------------------------------------------|----------------------------------------------------------------------------------------------------|
| Foxit PDF<br>Reader ><br>Preferences | JavaScript<br>Action                              | Specify whether to allow the running of JavaScript in PDF files. This will change the corresponding setting in <b>Preferences</b> > <b>JavaScript</b> > <b>Enable JavaScript Actions</b> .                                                               |
| Foxit PDF<br>Reader ><br>Preferences | Load trusted<br>certificates from<br>Foxit server | Specify whether to load the trusted certificates from Foxit server automatically, and how to update the trusted certificates. This will change the corresponding setting in Preferences > Trust Manager > Automatic Foxit Approved Trust List updates.   |
| Foxit PDF<br>Reader ><br>Preferences | Lock Read<br>Mode in web<br>browsers              | Change the Read Mode setting in web browsers. This will change the corresponding setting in <b>Preferences</b> > <b>Documents</b> > <b>Open Settings</b> .                                                                                               |
| Foxit PDF<br>Reader ><br>Preferences | Lock the<br>Auto-Complete<br>in Form Filling      | Enable this option to lock the Auto-Complete feature and disable the corresponding setting in <b>Preferences</b> > <b>Forms</b> .                                                                                                    |
| Foxit PDF<br>Reader ><br>Preferences | Multiple<br>Instances                             | Enable this option to allow multiple instances. This will change the corresponding setting in <b>Preferences</b> > <b>Documents</b> .                                                                                                    |
| Foxit PDF<br>Reader ><br>Preferences | Notification<br>Messages                          | Enable this option and choose how to deal with the different notification messages. If you unchecked all the options, the notification messages will never be shown. This will change the corresponding setting in <b>Preferences</b> > <b>General</b> . |
| Foxit PDF<br>Reader ><br>Preferences | Program Name                                      | Change the program's name. The default is 'Foxit PDF Reader'.                                                                                                    |

| Foxit PDF   | Protected View   | Enable this option to turn on protected                |
|-------------|------------------|--------------------------------------------------------|
| Reader >    |                  | view in order to protect your computers                |
| Preferences |                  | from being harmed by files originated                  |
|             |                  | from potentially unsafe locations. This will           |
|             |                  | change the setting in <b>Preferences</b> >             |
|             |                  | Security > Protected View.                             |
| Foxit PDF   | Require          | Enable this option to require users to set a           |
| Reader >    | password to use  | password for the signature while creating              |
| Preferences | signatures       | a new signature. This will change the                  |
|             |                  | setting of 'Require password to use this               |
|             |                  | signature' in <b>Protect &gt; Fill &amp; Sign &gt;</b> |
|             |                  | Create Signature > Options.                            |
| Foxit PDF   | Remove           | Forbid 'Registration' dialog and remove                |
| Reader >    | 'Registration'   | 'Registration' item from 'Help' tab.                   |
| Preferences |                  |                                                        |
| Foxit PDF   | Share the PDF    | Enable this option to always share the PDF             |
| Reader >    | file that caused | file that caused crash. This will change the           |
| Preferences | crash            | corresponding setting of 'Share the PDF                |
|             |                  | file that caused this crash' option in Crash           |
|             |                  | Report.                                                |
| Foxit PDF   | Show Start Page  | Change the settings of Start Page.                     |
| Reader >    |                  |                                                        |
| Preferences |                  |                                                        |
| Foxit PDF   | Show TELL ME     | Enable this option to show "Tell me"                   |
| Reader >    | WHAT YOU         | searching field in the application window.             |
| Preferences | WANT TO DO       |                                                        |
| Foxit PDF   | Status Bar       | Change the settings of Status Bar.                     |
| Reader >    |                  |                                                        |
| Preferences |                  |                                                        |
| Foxit PDF   | Trusted          | Enable this option and input the name of               |
| Reader >    | Applications     | the trusted application in the list. The               |
| Preferences | F F 33 33 33     | listed application will be adding in the               |
|             |                  | Trusted Apps in <b>Preferences</b> > <b>Trust</b>      |
|             |                  | Manager settings.                                      |
| Foxit PDF   | Use GDI+ Output  | Enable this option to use GDI+ output for              |
| Reader >    | for all types of | PS driver printers (excluding PCL driver               |
| Preferences | printers         | printer). This will change the                         |
|             | p5.5             | corresponding setting in <b>Preferences</b> >          |
|             |                  | Print.                                                 |
| Foxit PDF   | User Experience  | Change the settings for anonymous data                 |
| Reader >    | Improvement      | collection. This will change the                       |
| Preferences | 1. 2. 2          | corresponding setting in <b>Preferences</b> >          |
|             |                  |                                                        |

|                                               |                                                      | General.                                                                                                    |
|-----------------------------------------------|------------------------------------------------------|----------------------------------------------------------------------------------------------------|
| Foxit PDF Reader > RMS > Preferences          | Add 'protected'<br>to the name of<br>encrypted files | Append "(protected)" to the end of the file name of encrypted files.                                                                                                    |
| Foxit PDF Reader > RMS > Preferences          | Encrypt<br>Metadata                                  | Encrypt document metadata. This disables the setting in 'Preferences > AIP Setting'.                                                                                    |
| Foxit PDF<br>Reader ><br>RMS ><br>Preferences | Microsoft IRM<br>Protection                          | Enable this option to choose Microsoft IRM Protection Version for document encryption. If not defined, Microsoft IRM Protection Version 2 (PPDF) is used.               |
| Foxit PDF<br>Reader ><br>RMS ><br>Preferences | RMS<br>Interoperability                              | If you enable this option, all the encrypted PDFs will conform to Microsoft IRM Protection for PDF Specification and hence be able to be decrypted by other RMS Viewer. |
| Foxit PDF<br>Reader ><br>RMS ><br>Preferences | Save As                                              | Turn on the Save As feature for AIP protected files.                                                                                                    |
| Foxit PDF<br>Reader ><br>Admin Console        | Admin Console<br>server                              | Set the default Admin Console server. The end users can use this server URL to connect to their enterprise Admin Console server.                                        |
| Foxit PDF<br>Reader ><br>Admin Console        | Update server                                        | Set the path of update server.                                                                                                    |

# **Using Foxit Customization Wizard**

Foxit Customization Wizard (hereafter, "the Wizard") is a configuration utility for customizing (configuring) the Foxit PDF Editor or Foxit PDF Reader installer before large scale deployment. For example, you can license the product on a volume scale with the Wizard so that you do not need to register and personalize each copy of the installation. Foxit PDF Editor or Reader will retain all your configuration settings when you upgrade it to a new version.

The Wizard allows enterprise IT administrators to do the following:

- Modify an existing MSI package and save all the modifications into a transform file (.mst).
- Directly configure settings from scratch and save all the configurations as an XML (.xml) file.
- Customize settings based on an existing XML (.xml) file.
- Configure which digital ID files are allowed to use.

### **Get started**

Run the Wizard, you will see the following options on the Welcome page:

- MSI
- XML Editor for Foxit PDF Editor
- XML Editor for Foxit PDF Reader
- SignITMgr

Please select one option to begin. Take **MSI** for example. After you open an MSI installer, you will see the Wizard workspace below.

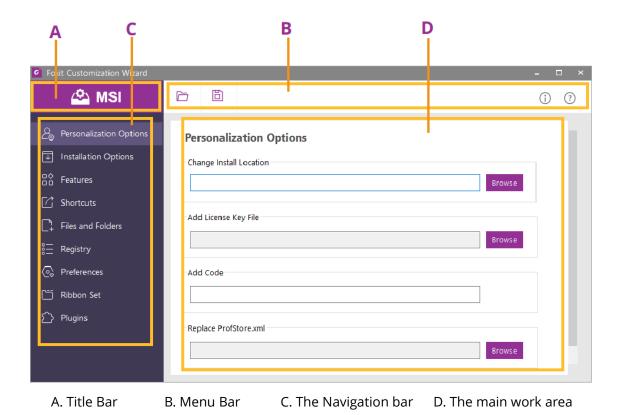

The workspace is made up of four parts: Title Bar, the top Menu bar, the Navigation bar, and the main work area.

1. The **Title bar** in the top left corner shows the corresponding option you choose on the Welcome page.

- 2. The top **Menu bar** provides key menu options, like "Open", "Save", "Information", and "About".
- 3. The left-hand **Navigation bar** links to the specific configurable options.
- 4. The **Main Work Area** displays configurable options according to the configuration settings you choose.

For more detailed instructions, please click the icon on the top Menu bar and choose **User Guide**, which covers all features included in Foxit Customization Wizard.

# **Contact Us**

Feel free to contact us should you need any information or have any problems with our products. We are always here, ready to serve you better.

### • Office Address:

Foxit Software Incorporated 41841 Albrae Street Fremont, CA 94538 USA

### • Sales:

1-866-680-3668

### • Support:

1-866-MYFOXIT or 1-866-693-6948

### • Website:

www.foxit.com

### • E-mail:

Sales and Information - <a href="mailto:sales@foxit.com">sales@foxit.com</a>
Technical Support - Input <a href="mailto:a trouble ticket online">a trouble ticket online</a>
Marketing Service - <a href="mailto:marketing@foxit.com">marketing@foxit.com</a>